### 5

Feed the Ethernet cable through the hole and set the ceiling tile back into place. Connect the Ethernet cable to the ETHERNET port.

### 2

Place the mounting bracket in the center of the ceiling tile. Mark three positions for the screw holes and a position for the Ethernet cable hole.

Drill three 4mm holes for the screws and a 25mm hole for the Ethernet cable at the marked positions.

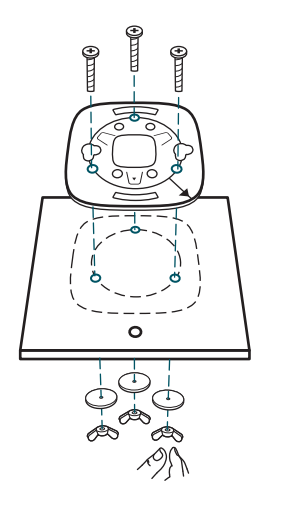

1 Remove the ceiling tile.

### 3

Secure the mounting bracket to the ceiling tile using three M3x30 pan-head screws, washers and wing nuts, as shown on the left.

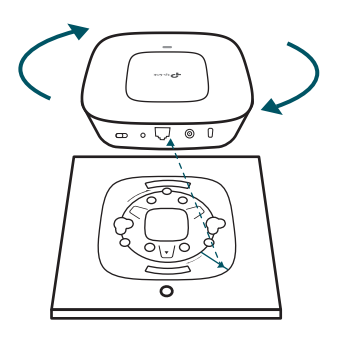

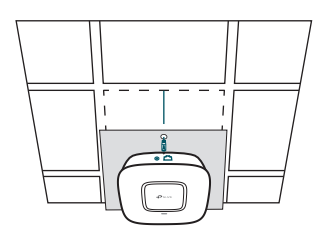

- System errors. RAM, Flash, Ethernet, WLAN or firmware may be malfunctioning. • Flashing red
- The device is not connected to a wireless controller. • Flashing green (FIT mode only)

The wireless controller can be in the same or different network segment with the CAPs.

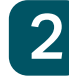

### 2 Hardware Installation

### Option 1: Ceiling Mounting

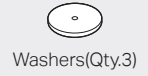

 $\oplus$ Washers(Qty.3) M3×30 Pan-head Screws (Qty.3) Wing Nuts (Qty.3)

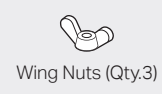

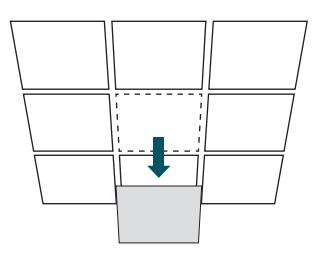

Hole for Ethernet cable

X3

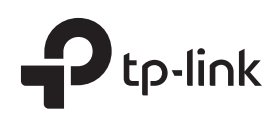

## Quick Installation Guide

CAP300 300Mbps Wireless N Ceiling Mount Access Point

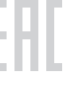

### LED Indication

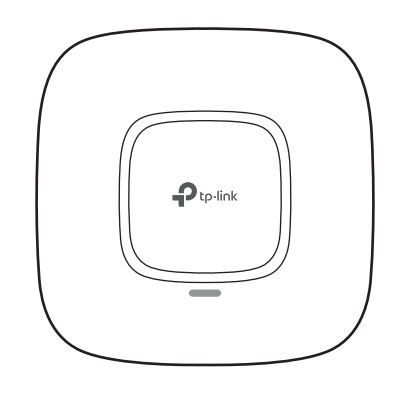

• Solid green

### Interface Panel

### RESET

With the device powered on, press and hold the button for about 8 seconds until the LED flashes red, then release the button. The device will restore to factory default settings.

The device is working properly or the connection between the device and the wireless controller is established.

The device is being reset to its factory

default settings.

• Flashing yellow

Double-flashing red, green, yellow

Firmware update is in progress. Do not disconnect or power off the device.

The port is used to connect to a router or a switch to transmit data or to a PSE (Power Sourcing Equipment), such as a PoE switch, for both data transmission and Power over Ethernet (PoE) through Ethernet cabling.

#### ETHERNET

### 4

The CAP can be ceiling-mounted or wall-mounted. Note: Please take the power supply into consideration before the installation.

> Attach the CAP to the mounting bracket by aligning the arrow mark  $\bullet$  on the CAP with the arrow mark  $\downarrow$  on the mounting bracket, then rotate the CAP until it locks into place, as shown on the left.

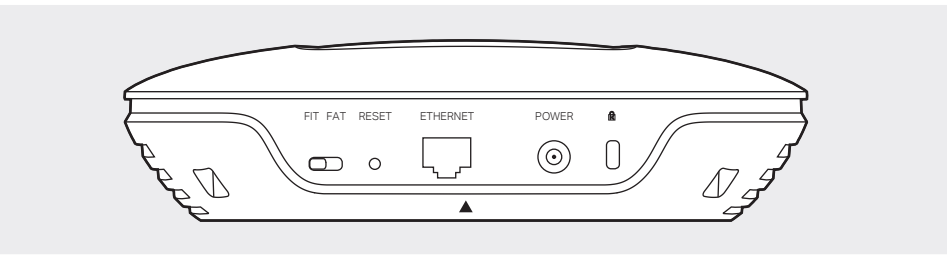

### FIT FAT

The FIT/FAT switch is used to toggle the AP's working mode. The toggling of the mode will reboot the AP.

In FIT mode, APs can be centrally managed by TP-LINK's wireless controller. The default FIT mode is used when you want to deploy a large wireless network.

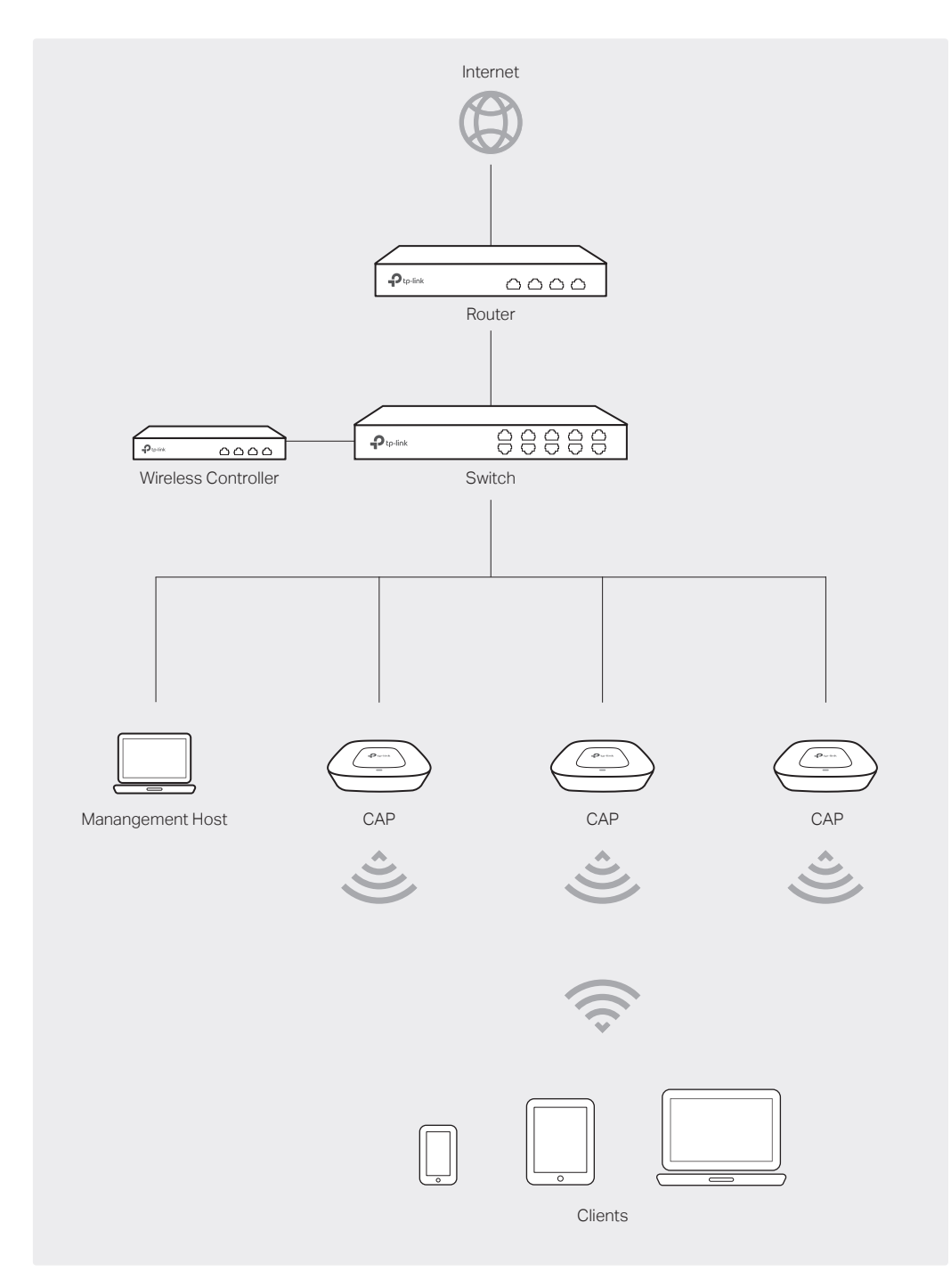

In FAT mode, you can log in to AP's webpage to manage the AP alone. The FAT mode is used in a small wireless network. The AP cannot be managed by wireless controller in FAT mode.

#### POWER

The port is used to connect the CAP to a power socket via the provided power adapter.

#### **R** Kensington

The kensington lock port is used to connect to a kensington lock to secure your CAPs.

### Typical Network Topology (FIT mode) 1

# Software Configuration

The CAP can be powered via a PSE device (such as a PoE switch) or a power adapter.

5

Connect the Ethernet cable to the ETHERNET port on the CAP.

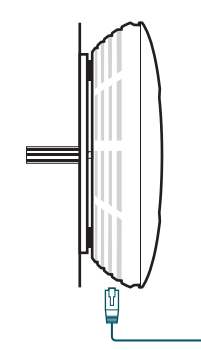

Note: We recommend that you install the CAP with the Ethernet port downward.

### Power Supply 3

### Option 2: Wall Mounting

Note: The IP address of the wireless controller must be reachable for the CAPs in the network.

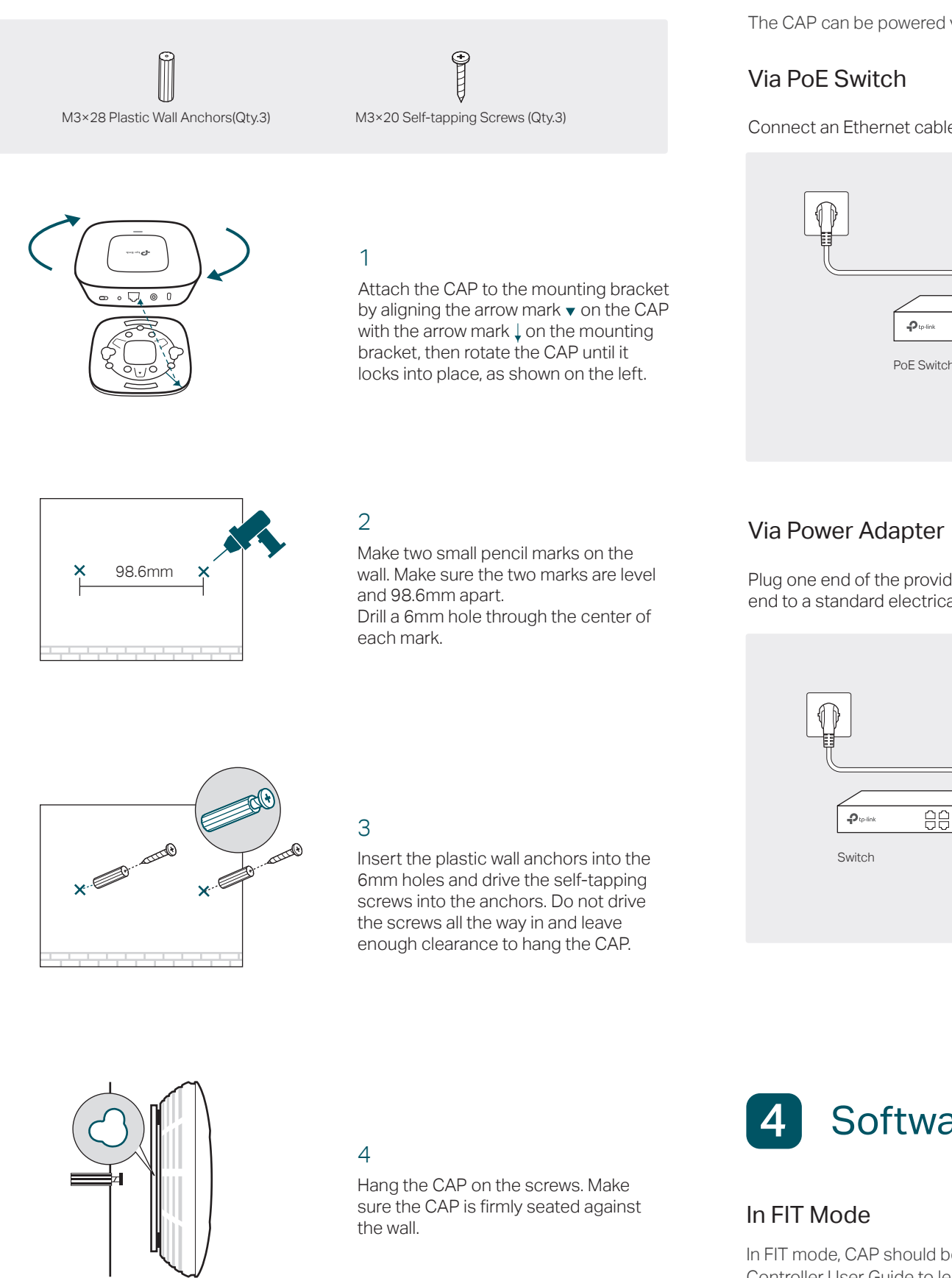

For detailed configuration, please refer to the User Guide. You can download it from http://www.tp-link.com/en/support in the download center.

Connect an Ethernet cable from the PoE switch to the ETHERNET port.

In FIT mode, CAP should be managed by the wireless controller. Please refer to the Wireless Controller User Guide to learn more information about configuring and using the controller.

2 Create a new username and password for login, and then click OK.

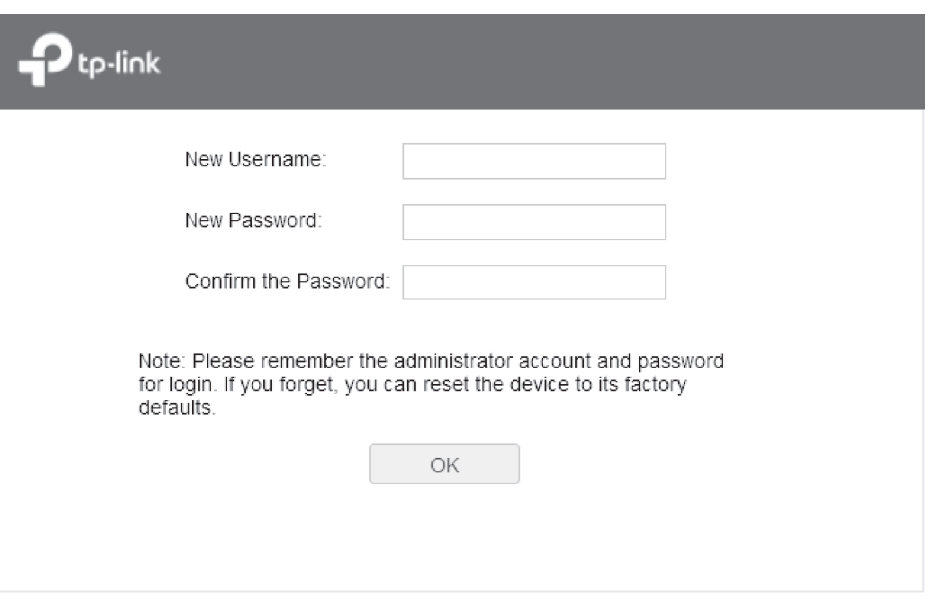

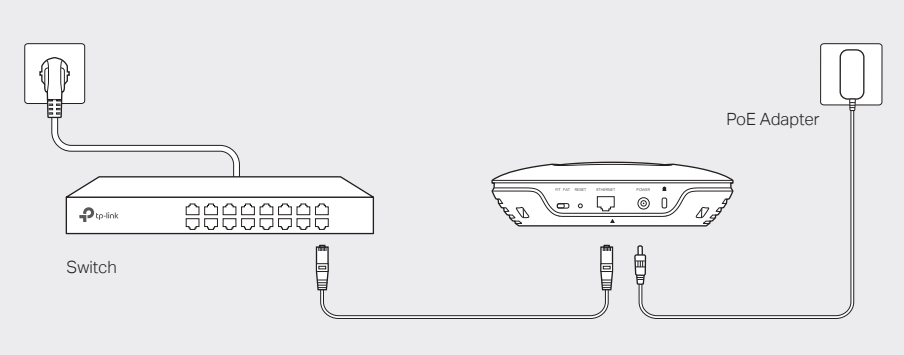

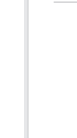

Dev

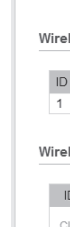

Plug one end of the provided power adapter into the POWER port of the CAP and the other end to a standard electrical wall outlet.

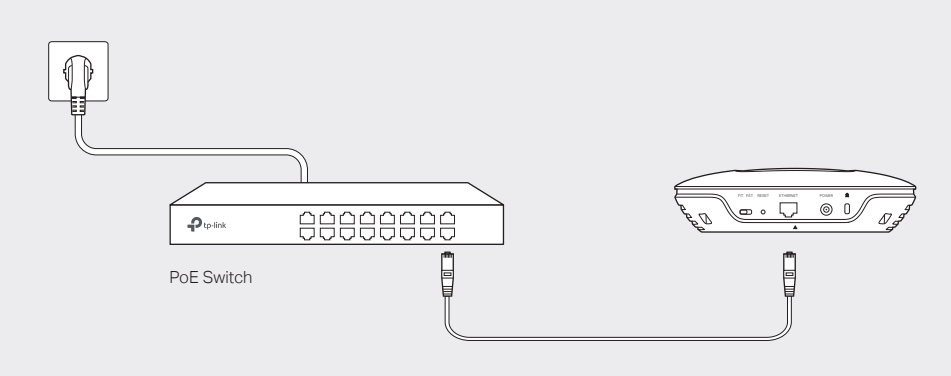

### In FAT Mode

1 Launch a web broswer and enter 192.168.0.254 in the address bar.

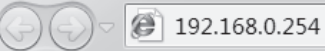

 $\vert \cdot \vert \cdot \vert \times$ 

3 The webpage will be shown as below. Click the menu bar to configure the coresponding parameters.

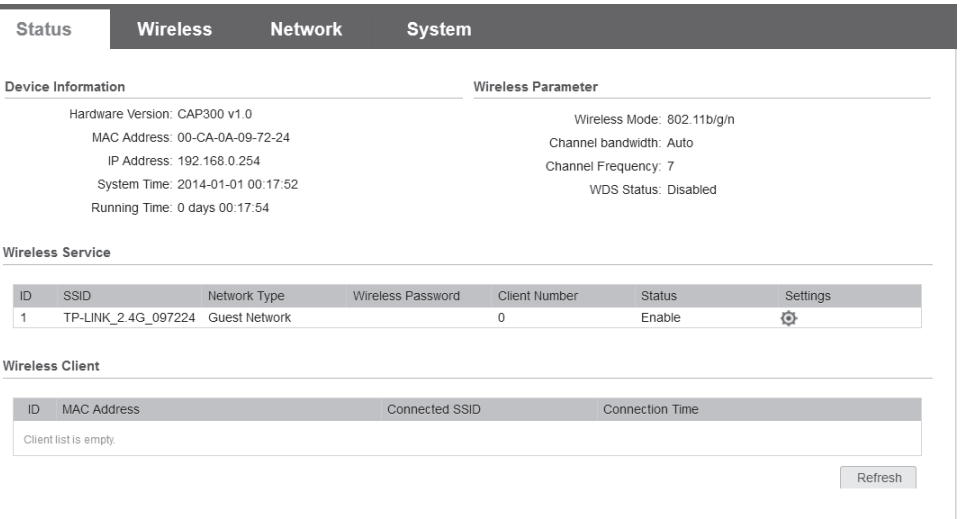

Note: To log in to the device, the IP address of your PC should be set in the same subnet addresses of the device. The IP address is 192.168.0.x ("x" is any number from 1 to 253). Subnet Mask is 255.255.255.0.